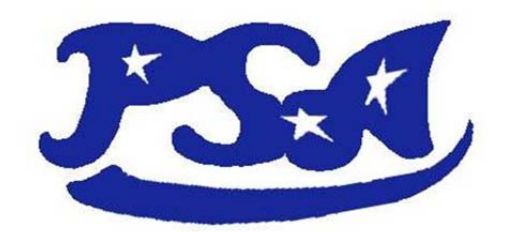

## *How do I use the PSA Coaches Tools?*

*Coaches will use the Coaches Tools to submit information about your team. For example: Practice Day/Time, Division Selection, If You Will Need Additional Players Added, Conflict Request, etc.*

- Go to the PSA website at www.psaplano.org
- From the Home Page, select **Coaches Tools** from the list of links on the right side of the page.
- Using your MySAM login information, enter your email address and password.

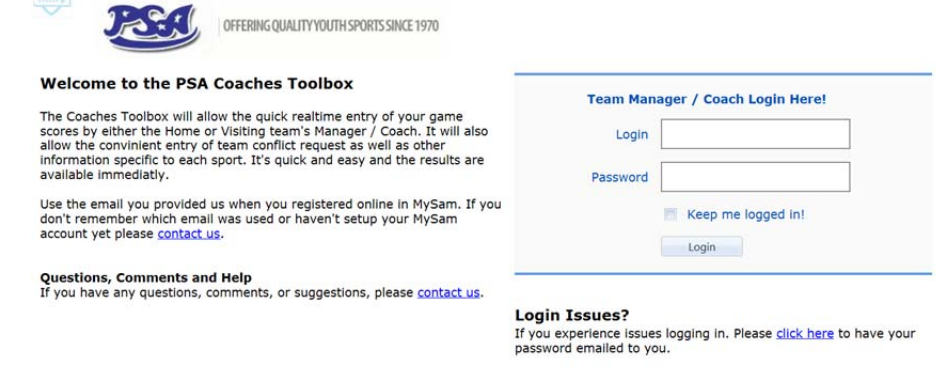

From the tabs at the top, Click on the **Conflicts and Setup ‐ All Sports** tab.

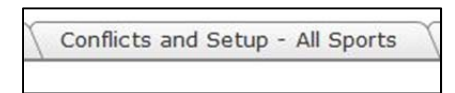

- o Select your team's season
- o Select your team's league
- o Select your team's name

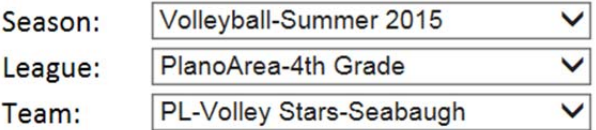

o Read the disclaimer and select **Next**

- Using the drop down menu select your **Coaches Preferences**:
	- o Your team's preferred division Upper Division, Middle Division, Lower Division
	- o Will the team need additional players? ‐ Select the number
	- o Click on **Save**

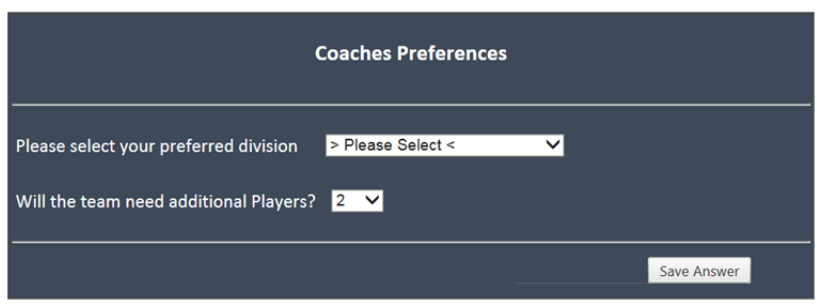

Using the drop down menu select the home facility for this team. Select **Save Location**

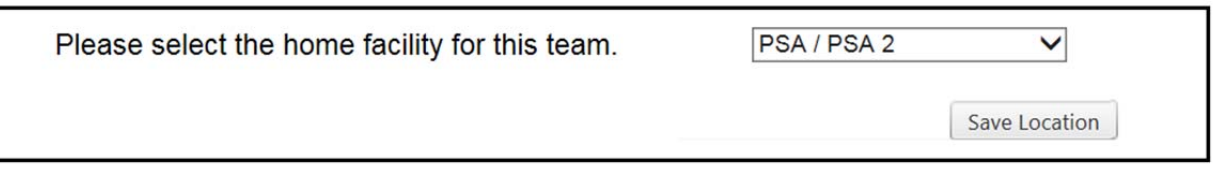

- The next section will allow you to select your team's **Conflict Request**. You may request a specific date, a time of day each week or a recurring day of the week. *Remember a conflict exists when you cannot field a team of at least 5 players. We will try to honor each team's conflict requests but we cannot give you a 100% guarantee.*
	- o Under the Select the Date, click on the calendar to select the specific date.
	- o Under the Select the Part of the Day you ARE NOT available, either select the All Day or From Time/To Time. *Example: if your team cannot play at 3pm, select 3pm to the final time listed. This will enable us to schedule your team during the earlier timeslots.*
	- o Please complete the **Reason** field.
	- o Select **Add Conflict**.

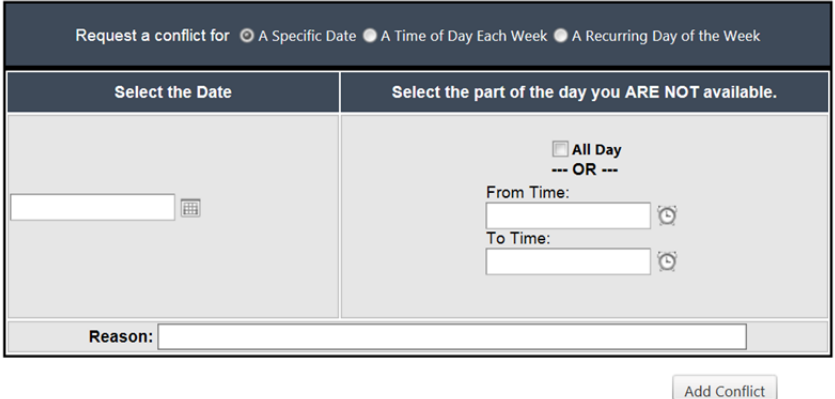

Your Division Selection and Conflict Requests will now be visible in the upper right corner of the page under **Conflict Request Summary**. Should you need to add another conflict request follow the previous instructions above. Should you need to cancel a request, click on the date to highlight and then select **XDelete**.

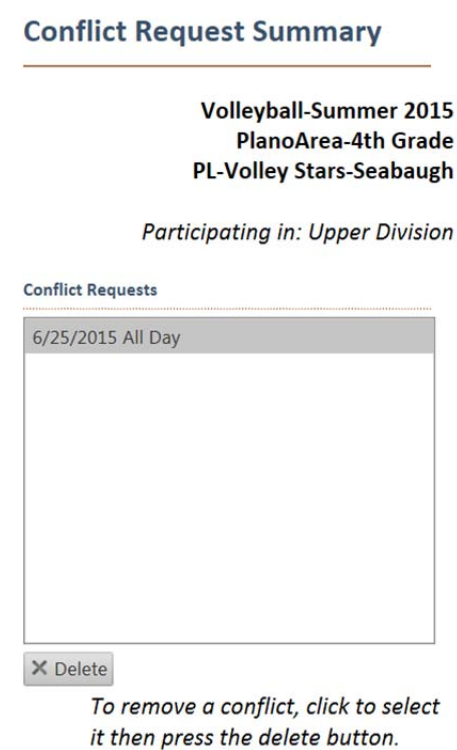

You're done! Should you have any questions or need further assistance, please contact us at 972/208‐5437. Good luck and have a great season!